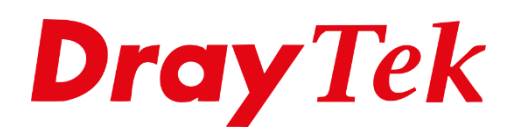

有項

# *Routed IPTV*

## Inhoudsopgave

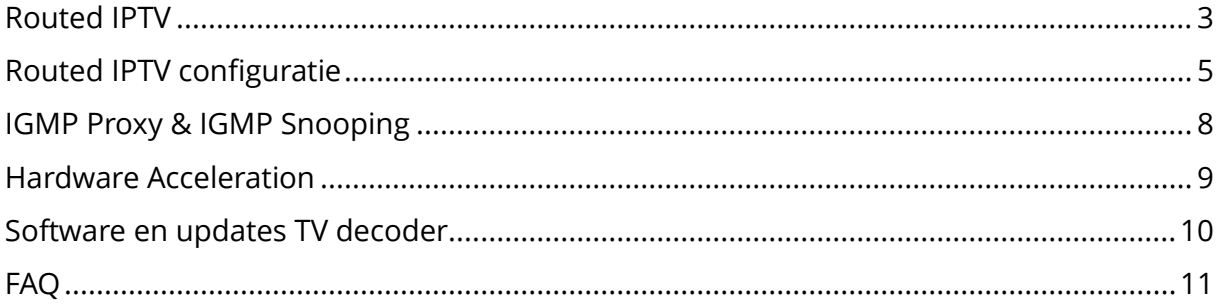

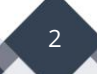

#### <span id="page-2-0"></span>**Routed IPTV**

Bij een Routed IPTV methode zorgt de DrayTek modem/router ervoor dat de Setup Boxen een verbinding kunnen maken met het IPTV Platform van uw provider. Hierbij maken de decoders (Setup boxen) deel uit van het thuisnetwerk zoals de computers/wireless apparaten dat ook doen. Dit in tegenstelling tot Bridged IPTV (zie handleiding op [www.draytek.nl/support\)](http://www.draytek.nl/support) waarbij het internet en IPTV verkeer gescheiden zal worden.

De DrayTek modem/router zorgt ervoor dat wanneer het internet benaderd moet worden dit over de (standaard) Gateway wordt gestuurd. Voor het benaderen van het IPTV Platform zal een aparte routering beschikbaar moeten zijn. Daarnaast zal de DrayTek ook als IGMP Proxy & IGMP Snooping fungeren om de Setup boxen met het IPTV Platform te laten communiceren.

De reden dat providers (KPN) voor Routed IPTV kiezen, is vanwege het ondersteunen van bepaalde diensten zoals Netflix op de SetupBox.

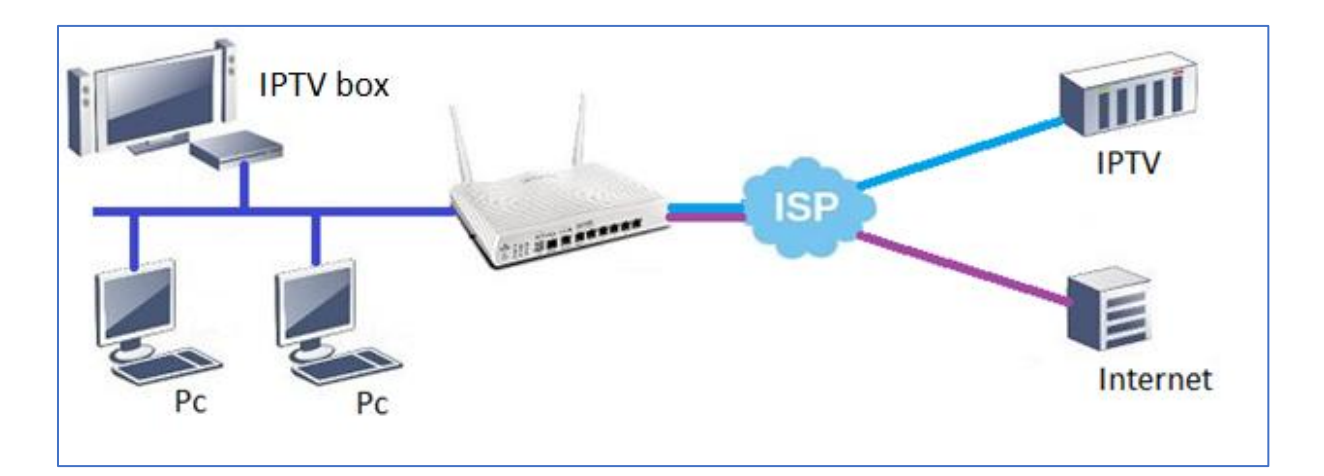

We leggen aan de hand van de configuratie van KPN uit hoe u de DrayTek modem/router dient te configureren. Deze configuratie zal alleen goed werken op DrayTek producten die Hardware Acceleration op Multicast verkeer ondersteunen. De onderstaande DrayTek modellen ondersteunen dit:

- Vigor 2133
- Vigor 2135
- Vigor 2762
- Vigor 2765
- Vigor 2766
- Vigor 2862
- Vigor 2865
- Vigor 2866
- Vigor 2926
- Vigor 2927
- Vigor 2962
- Vigor 3910
- Vigor 3912

#### **Firmware ondersteuning:**

Zorg ervoor dat uw DrayTek modem/router de meest recente firmware versie gebruikt. Deze kunt u [downloaden op onze](https://www.draytek.nl/firmware/firmware) website.

#### **Belangrijke instellingen:**

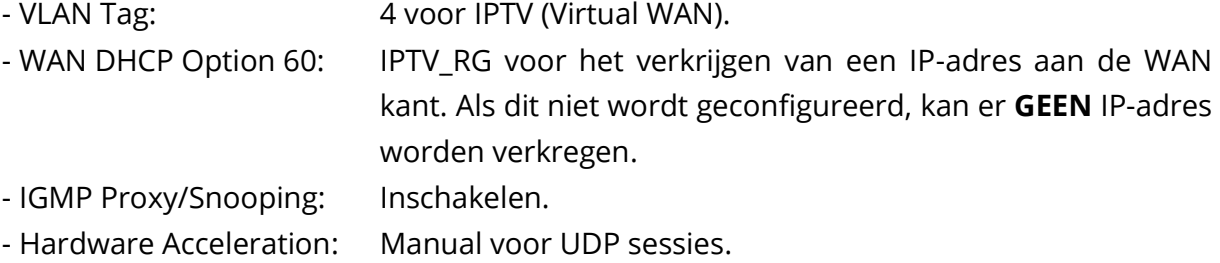

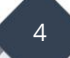

## <span id="page-4-0"></span>**Routed IPTV configuratie**

Navigeer in de webinterface van de DrayTek naar **WAN >> Multi-VLAN** om een vrije WAN Channel te selecteren. In dit voorbeeld maken we gebruik van WAN5. Deze dient u in te schakelen om vervolgens het volgende in te stellen:

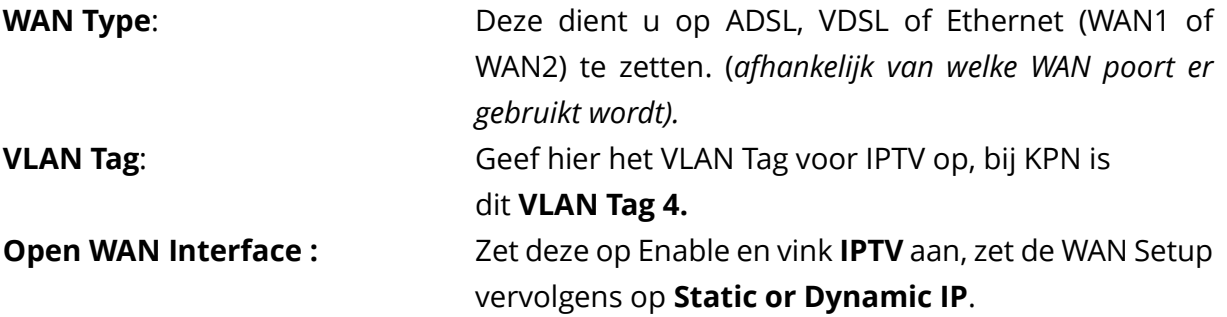

#### **WAN IP Network Settings**: Vink hier **Obtain an IP Address Automatically** aan.

WAN >> Multi-VLAN >> Channel 5

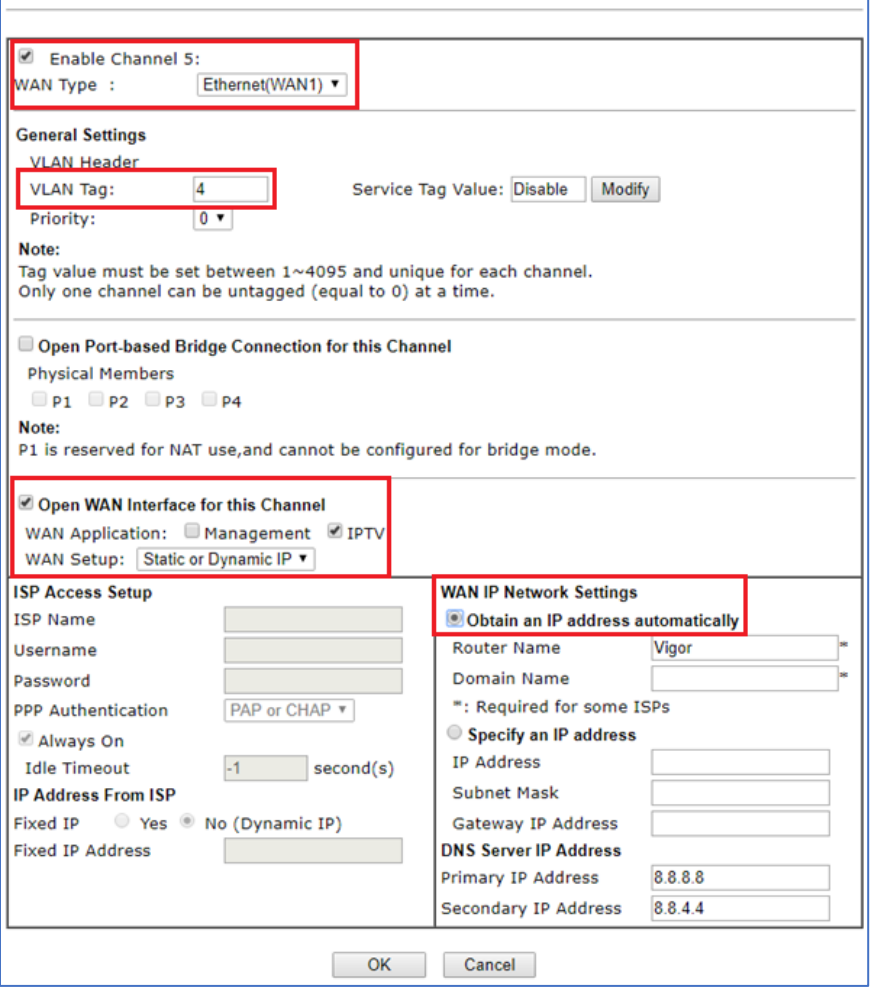

Klik op **OK** om de instellingen op te slaan.

*Informatie: De DNS Server IP Address in dit voorbeeld is van Google en niet van uw provider!*

Om een IP-adres te verkrijgen op WAN 5 (Virtual WAN) dient u Option 60 IPTV\_RG in te stellen. Wanneer dit niet is ingesteld, krijgt u ook geen IP-adres op de WAN verbinding. Navigeer naar **WAN >> Internet Access** en klik op de knop **DHCP Client Option**.

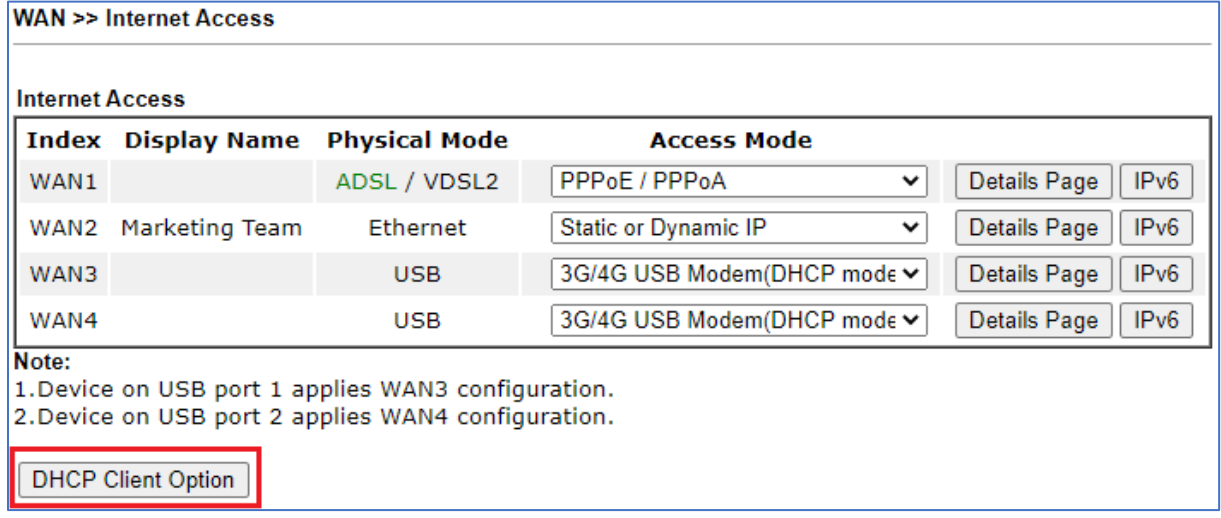

Zet hier een vinkje bij **Enable** en vul hier het volgende in:

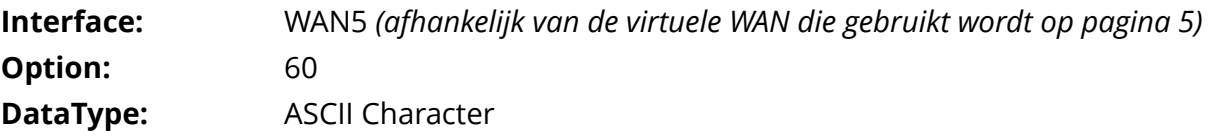

**Data:** IPTV\_RG

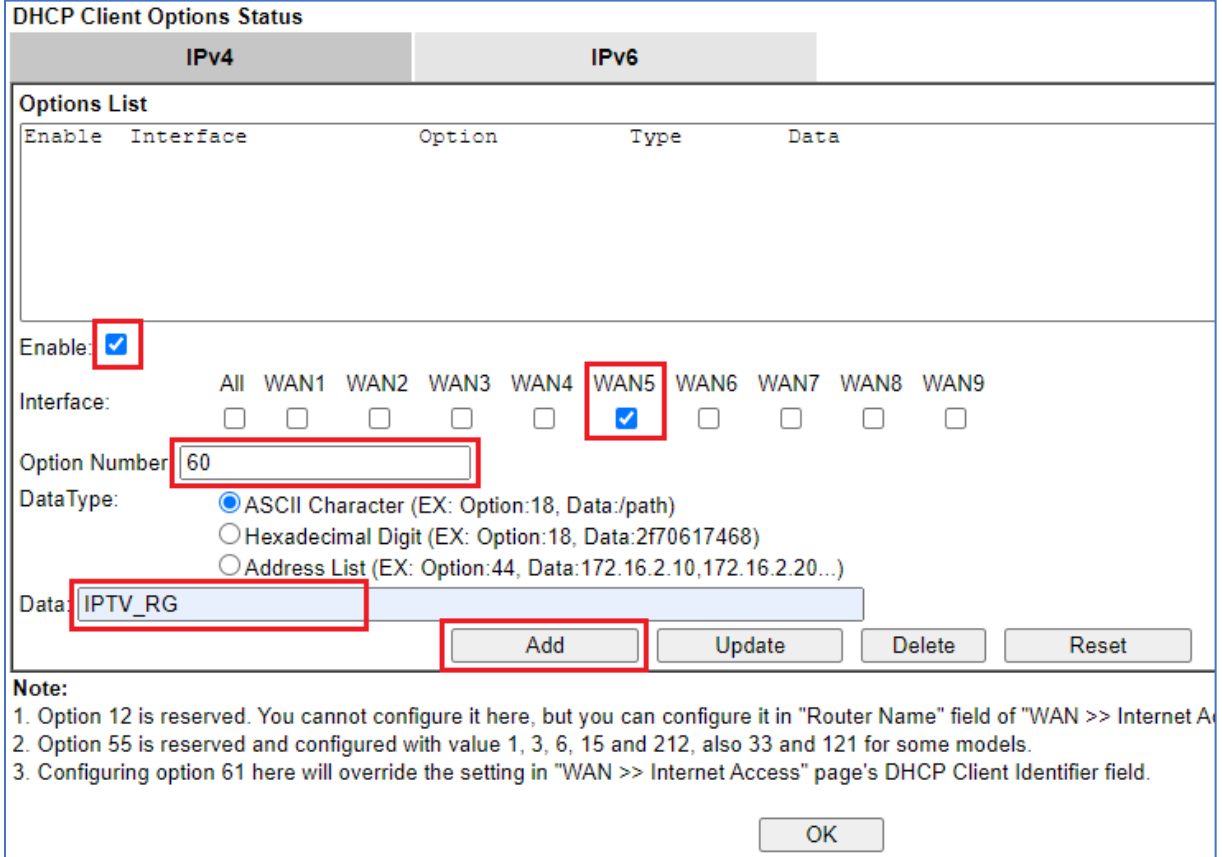

Klik op **Add** om de betreffende regel toe te voegen aan de DHCP Option lijst.

Wanneer u op Add hebt geklikt krijgt u de onderstaande regel in de Options List te zien:

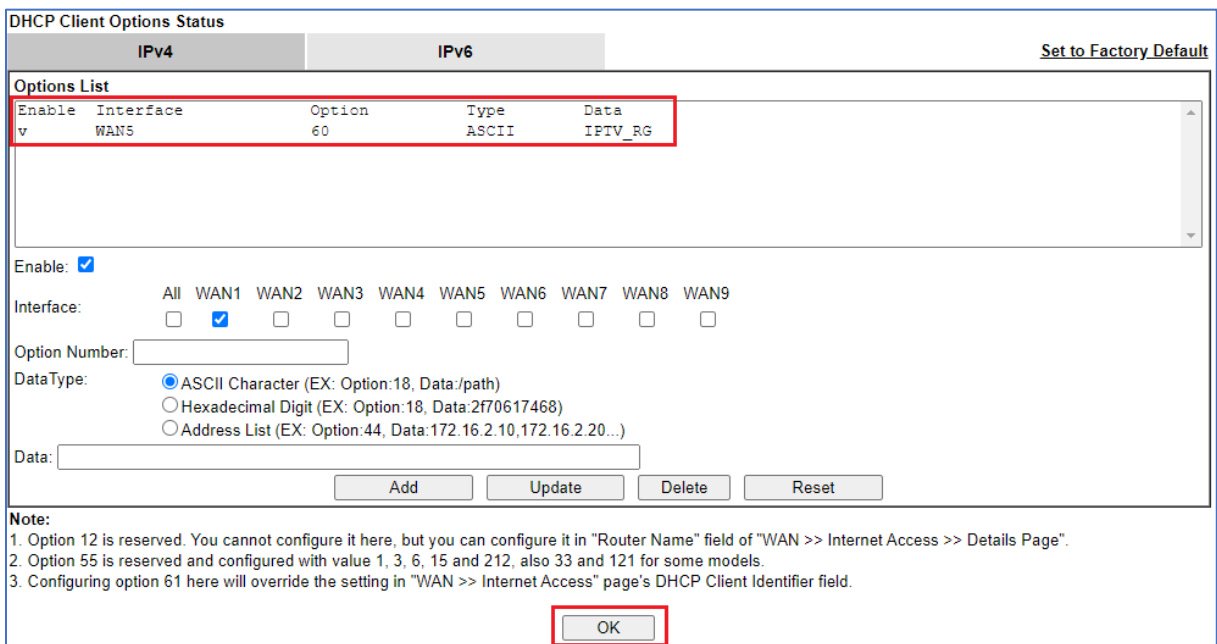

Klik op **OK** om de instellingen op te slaan.

Controleer bij "Online Status >> Virtual WAN" of er een IP adres op de WAN5 interface wordt verkregen. In het onderstaande voorbeeld kunt u zien dat de WAN5 interface online is, waarbij een IP adres wordt verkregen van 10.0.0.68 *(dit kan ook een ander IP adres zijn*).

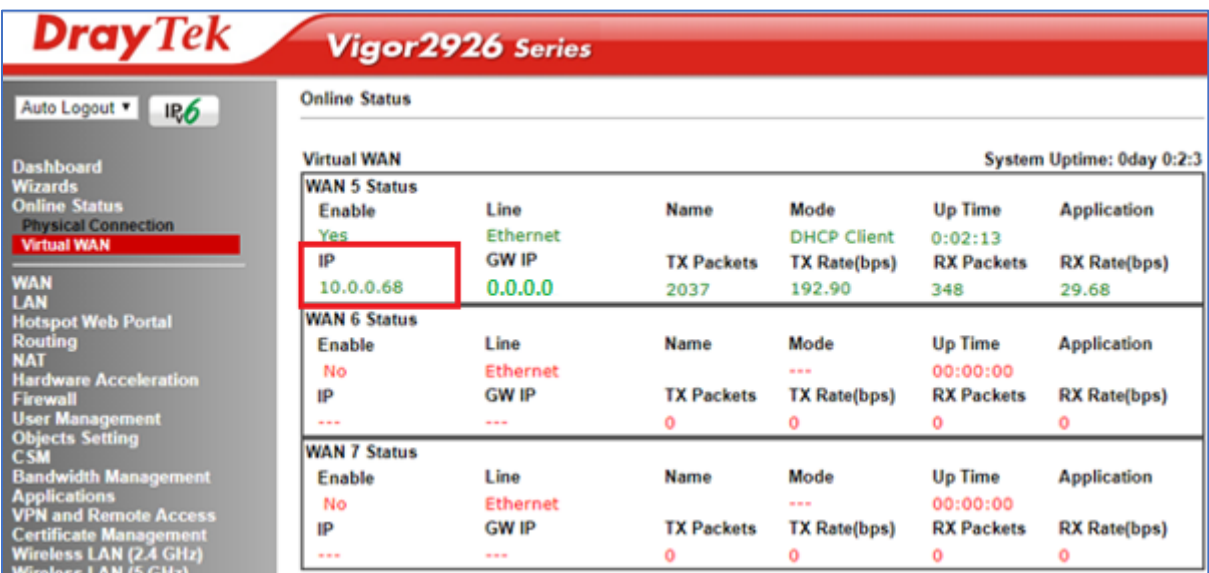

De WAN5 configuratie is afgerond, vervolgens dient u de volgende stappen te volgen voor het configureren van IGMP Proxy en Snooping.

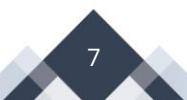

## <span id="page-7-0"></span>**IGMP Proxy & IGMP Snooping**

Om de IPTV pakketten beter te begeleiden dient IGMP Proxy en IGMP Snooping te worden ingeschakeld. Navigeer in het menu naar **Application >> IGMP**, schakel zowel IGMP Proxy, IGMP Snooping als IGMP Fast Leave in. Selecteer bij Interface PVC/VLAN en zorg ervoor dat de IGMP version op Auto staat.

## *Let op: Wanneer u meerdere IPTV ontvangers op één enkele LAN poort gebruikt (bijvoorbeeld door middel van een switch), dient u de optie IGMP Fast Leave uit te schakelen!*

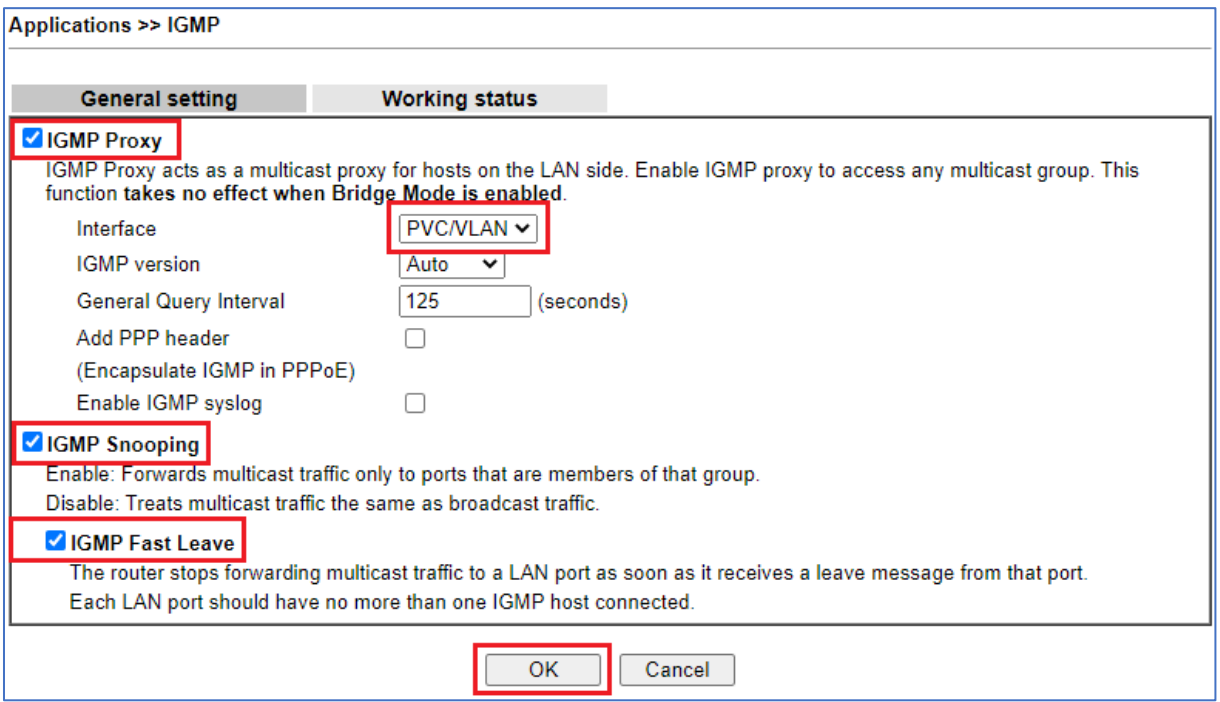

Klik op **OK** om de instellingen op te slaan.

## <span id="page-8-0"></span>**Hardware Acceleration**

De Hardware Acceleration moet ingesteld worden *(m.u.v. V3910, V3912, V2962 serie),* zodat Multicast verkeer door de DrayTek modem/router versneld wordt. Dit heeft als voordeel dat de processor van de router niet extra belast wordt.

Navigeer in het hoofdmenu naar Hardware Acceleration. Zet hierbij de Mode op **Enable** en het NAT Protocol op **UDP**.

**Opmerking:** *Wanneer u een internet abonnement heeft met een snelheid van meer dan 300Mbps dient u ook het vinkje voor TCP in te schakelen om de maximale snelheden te kunnen behalen.*

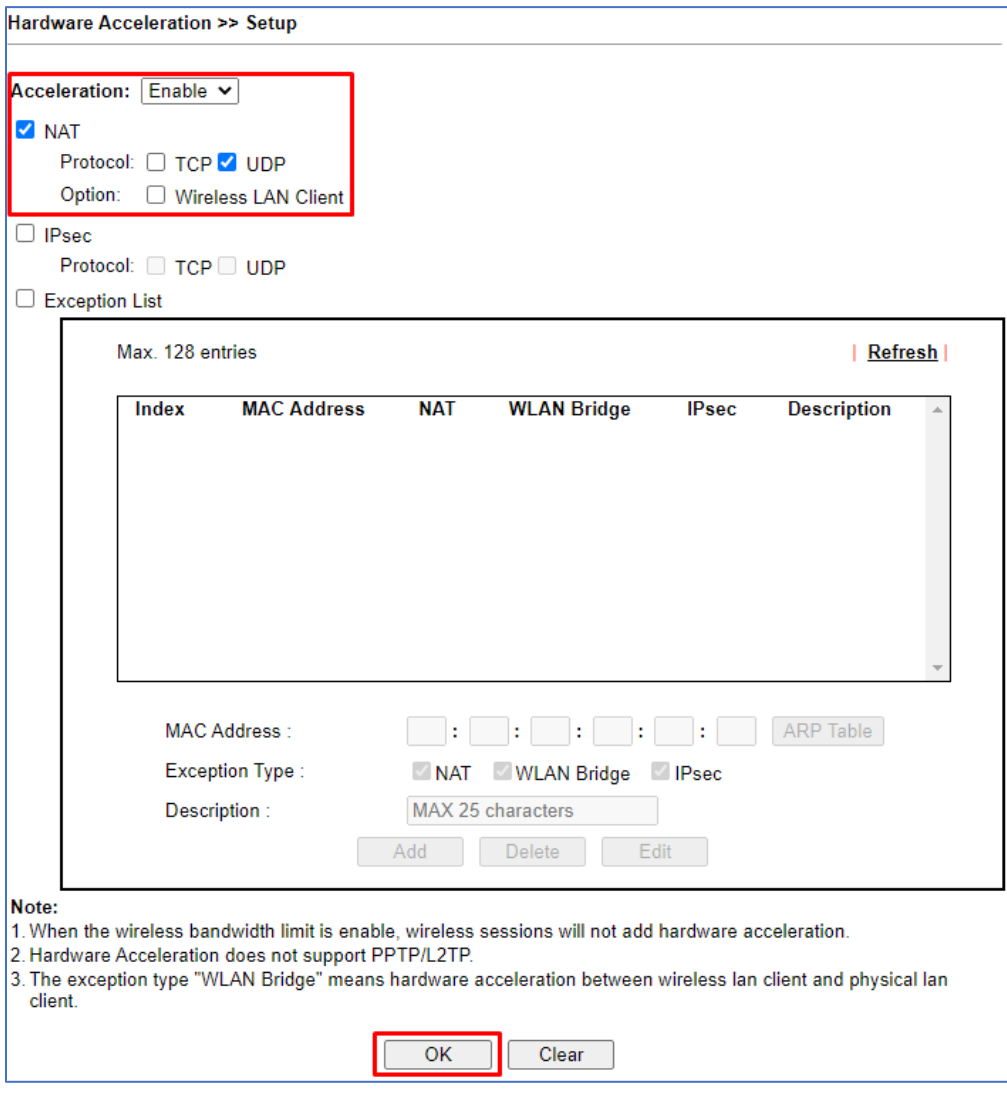

Klik op **OK** om de instellingen op te slaan.

De aanwezige IPTV decoder(s) kunt u nu aansluiten op uw DrayTek modem/router. Op basis van de bovenstaande instellingen zal de IPTV decoder(s) online moeten komen.

#### <span id="page-9-0"></span>**Software en updates TV decoder**

Na het opstarten van de TV decoder zal de decoder een software/update proberen te downloaden vanaf het IPTV platform. Om deze software/updates binnen te kunnen halen, dient u in de DrayTek te navigeren naar **"Applications >> IGMP >> Working status"** en zet u een vinkje bij **Unblock** achter de betreffende weergegeven IP range. Klik vervolgens op **OK**.

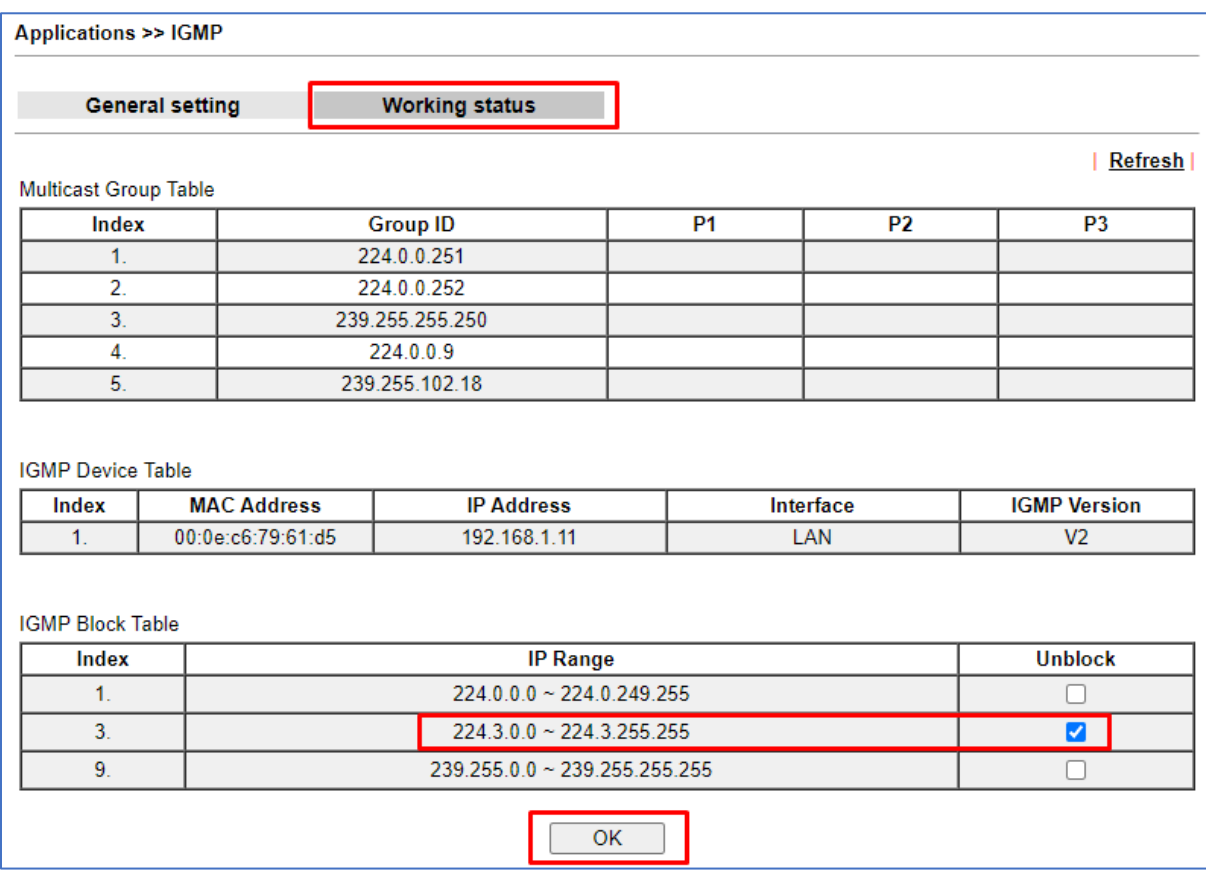

*\* Nadat u op OK heeft geklikt, blijft het vinkje aanwezig(dit is normaal).*

*\* Het kan zijn dat de TV decoder hierna nog één keer opnieuw moet worden opgestart.*

#### <span id="page-10-0"></span>**FAQ**

#### **Welke DrayTek producten zijn geschikt voor Routed IPTV?**

De volgende DrayTek producten kunt u gebruiken op een Routed IPTV dienst:

- Vigor 2133
- Vigor 2135
- Vigor 2762
- Vigor 2765
- Vigor 2766
- Vigor 2862
- Vigor 2865

#### **Staat uw product hier niet tussen?**

Stuur dan een e-mail naar [support@draytek.nl](mailto:support@draytek.nl) voor meer informatie over uw DrayTek modem/router.

#### **Hoe kan ik zien of Routed IPTV op mijn locatie aanwezig is?**

Wanneer de IPTV box ook online diensten zoals Netflix aanbiedt, maakt uw verbinding gebruik van Routed IPTV. Daarnaast kan de provider u vertellen of u gebruik kunt maken van deze diensten.

#### **Waarom heeft mijn TV stream hakkelig of vastlopend beeld?**

- Controleer of DoS Defense onder "Firewall >> Defense Setup" uit staat. Wanneer de functie Enable UDP flood defense aan staat gevinkt, kan dit problemen opleveren met IPTV.
- Controleer of de Data Flow Monitor uit staat onder "Diagnostics >> Data Flow Monitor". Wanneer deze functie aanstaat, zal de Hardware Acceleration (die nodig is om IPTV pakketjes versneld door te sturen) niet actief worden.

#### **Wat betekent foutcode 563?**

Zie: <https://www.kpn.com/service/televisie/problemen/foutcodes/foutcode-563.htm>

## **Ervaart u nog steeds problemen met uw IPTV? Neem dan contact op met DrayTek support door een e-mail te sturen naar support@draytek.nl.**

- Vigor 2866
- Vigor 2926
- Vigor 2927
- Vigor 2962
- Vigor 3910
- Vigor 3912

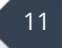

#### **Voorbehoud**

We behouden ons het recht voor om deze en andere documentatie te wijzigen zonder de verplichting gebruikers hiervan op de hoogte te stellen. Afbeeldingen en screenshots kunnen afwijken.

#### **Copyright verklaring**

#### © 2024 DrayTek

Alle rechten voorbehouden. Niets uit deze uitgave mag worden verveelvoudigd, opgeslagen in een geautomatiseerd gegevensbestand en/of openbaar gemaakt in enige vorm of op enige wijze, hetzij elektronisch, mechanisch, door fotokopieën, opnamen of op enige andere manier zonder voorafgaande schriftelijke toestemming van de uitgever.

Ondanks alle aan de samenstelling van deze handleiding bestede zorg kan noch de fabrikant, noch de auteur, noch de distributeur aansprakelijkheid aanvaarden voor schade die het gevolg is van enige fout uit deze uitgave.

#### **Trademarks**

Alle merken en geregistreerde merken zijn eigendom van hun respectievelijke eigenaren.

 $\overline{12}$